# Tutorialr.com

# Spotify for Developers Personalisation & User Profile

 $\diamondsuit$  Tutorialr.com

# **Get a User's Top Artists and Tracks**

Get the current user's top artists based on calculated affinity.

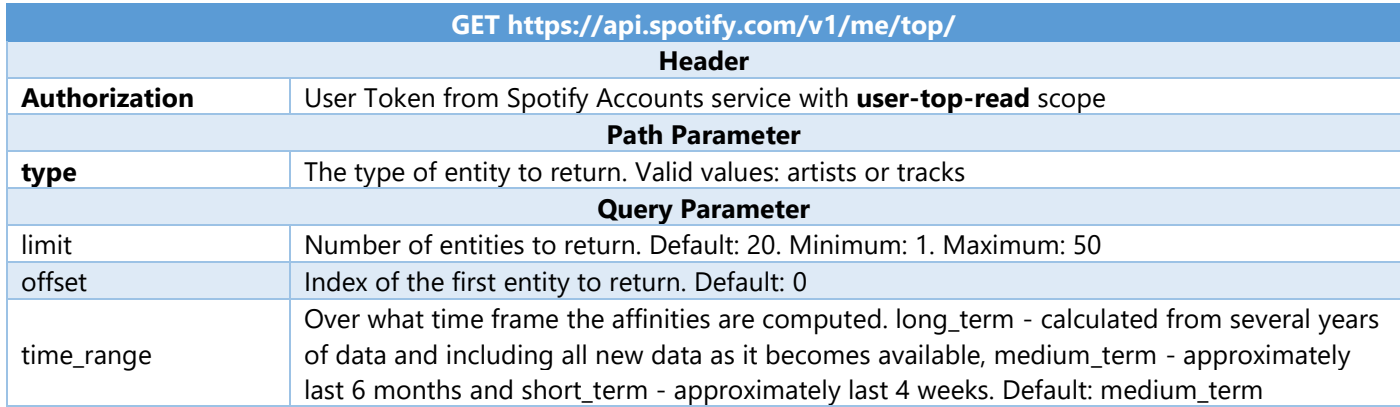

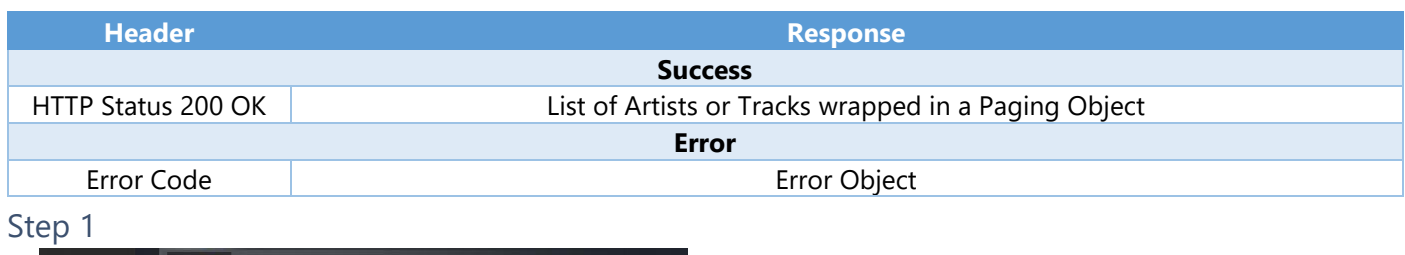

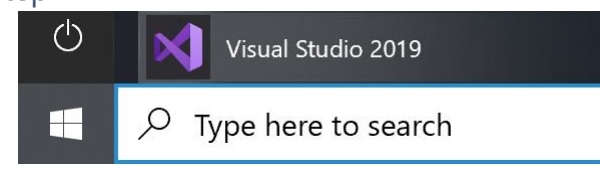

Open a project or solution Open a local Visual Studio project or .sln file In **Windows 10** choose **Start**, and then from the **Start Menu** find and select **Visual Studio 2019**

Once done, from the **Get started** screen for **Visual Studio 2019** select **Open a project or solution**

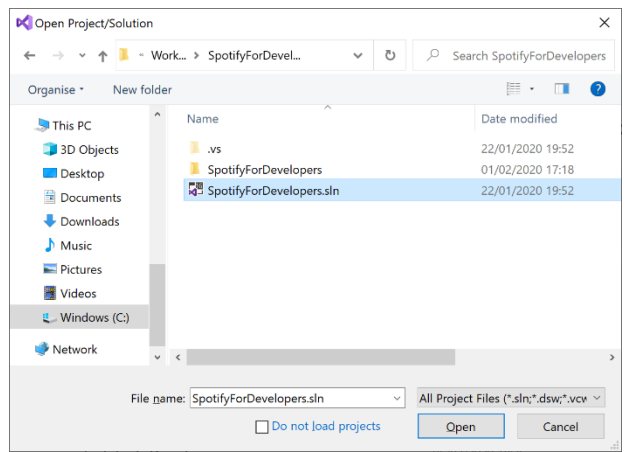

Then locate and select **SpotifyForDevelopers.sln** and select **Open** if you don't have this file already then please follow the previous parts of the workshop including **Getting Started**, **Authorisation Guide**, **Search & Browse**, **Playlists & Artists**, **Albums & Tracks**, **Episodes & Shows**, **Follow**, **Playlists**, **Library** and **Player**

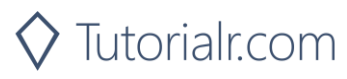

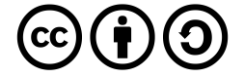

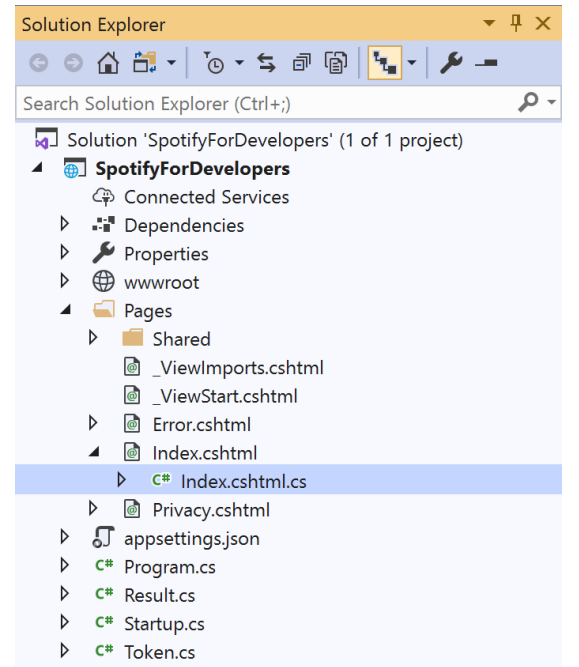

Once opened, in the **Solution Explorer** open the **Pages** section, then open the **Index.cshtml** section and select **Index.cshtml.cs**

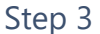

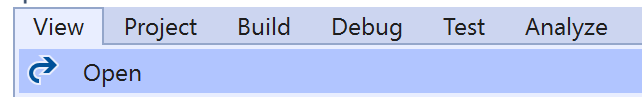

Then from the **Menu** choose **View** and then **Open**

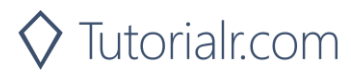

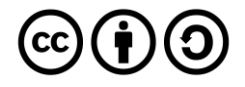

In the **Code View** for **Index.cshtml.cs** below the **method** for public async Task<IActionResult> OnPostUserPlaybackTransferAsync() { ... } enter the following **method**:

```
public async Task<IActionResult> OnPostGetUserTopArtistsAndTracksAsync(string option)
{
     LoadToken();
     if(option.Equals("Artists"))
     {
        var results = await Api.GetUserTopArtistsAsync();
        if (results?.Items != null)
        {
            Results = results.Items.Select(result => new Result()
\{ Id = result.Id,
                Name = result.Name,
                Image = result?.Images?.FirstOrDefault()?.Url
            });
        }
     }
    else
     {
        var results = await Api.GetUserTopTracksAsync();
        if (results?.Items != null)
         {
           Results = results.Items.Select(result => new Result()
\{ Id = result.Id,
                Name = result.Name,
                Image = result?.Album?.Images?.FirstOrDefault()?.Url,
               Inner = new Result()\{ Id = result?.Album?.Artists?.FirstOrDefault()?.Id,
                   Name = result?.Album?.Artists?.FirstOrDefault()?.Name
 }
            });
        }
     }
     return Page();
}
```
The **method** for OnPostGetUserTopArtistsAndTracksAsync is used to get the **top** played **artists** or **tracks** using the Option of the **Artists** and **Tracks** and populate the **property** for Results accordingly.

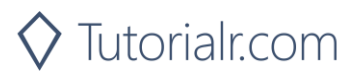

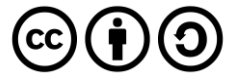

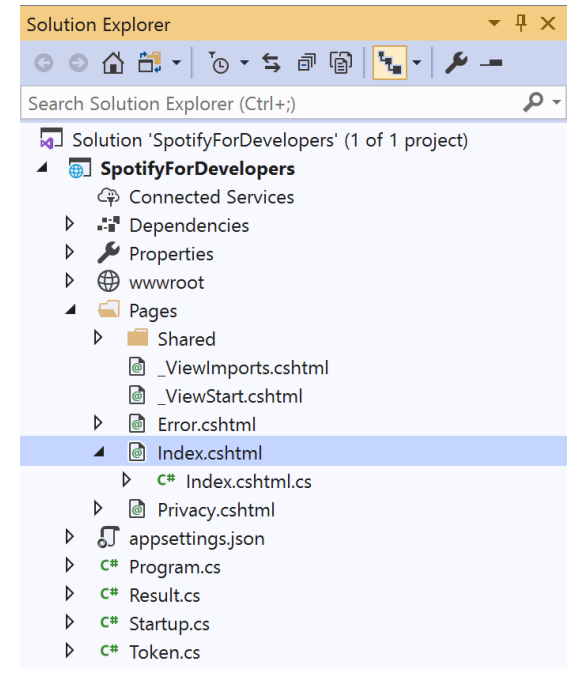

#### In the **Solution Explorer** in the **Pages** section select **Index.cshtml**

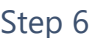

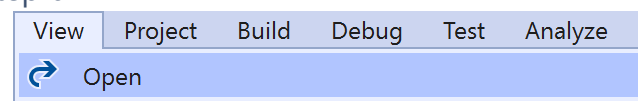

Then from the **Menu** choose **View** and then **Open**

# Step 7

Once in the **Code View** for **Index.cshtml** above <!-- Spotify Web API User Authorisation --> enter the following:

```
<ul class="list-group mb-2">
     <li class="list-group-item list-group-item-primary">
         <h5 class="list-group-item-heading">Personalisation</h5>
    \langle/li>
     <li class="list-group-item">
         <form asp-page-handler="GetUserTopArtistsAndTracks" method="post">
              <select asp-for="Option" class="form-control mb-2">
                  <option>Artists</option>
                  <option>Tracks</option>
              </select>
              <button class="btn btn-primary mb-2">
                  Get a User's Top Artists and Tracks
              </button>
         </form>
    \langle/li>
\langle/ul>
```
This form will **post** to the **method** for GetUserTopArtistsAndTracks with the Option of **Artists** and **Tracks** and will output to the **Results**.

Step 8

Local Machine v

Finally, in **Visual Studio 2019** select **IIS Application** to run the **Web Application**

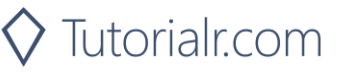

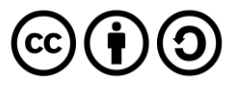

Once the **Web Application** is running and you select **Authorisation Code Flow Login** or **Implicit Grant Flow Login** and scroll down you should see something like the following:

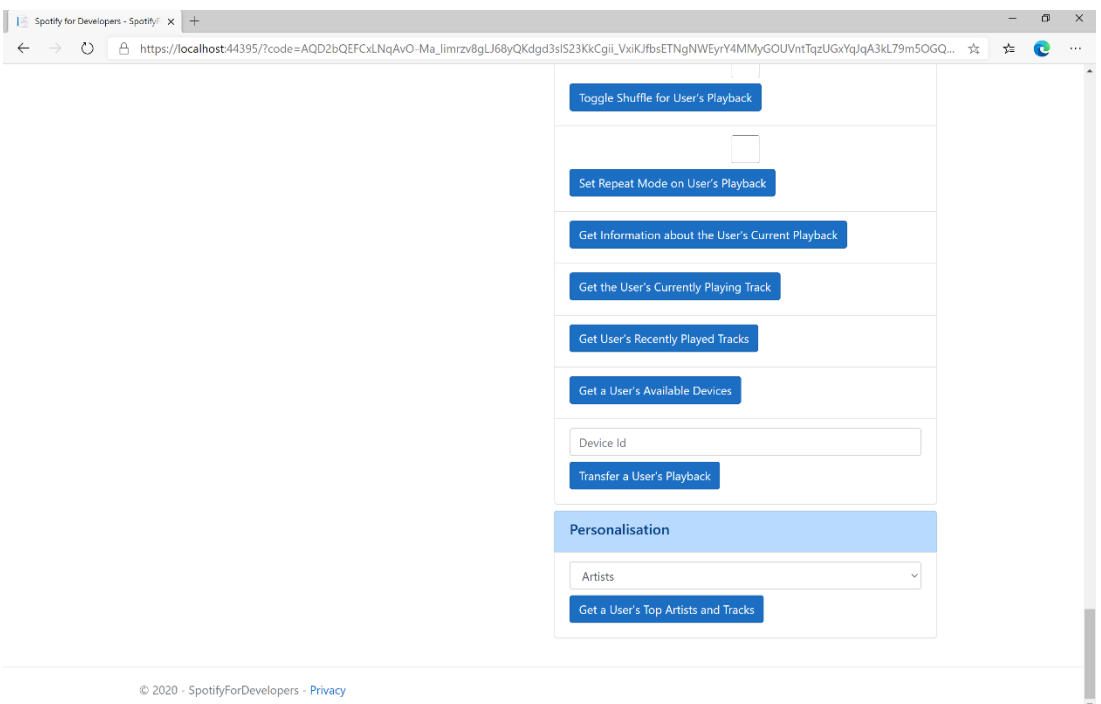

# Step 10

You can then select either **Artists** or **Tracks** above **Get a User's Top Artists and Tracks** and then select **Get a User's Top Artists and Tracks** and scroll down to view **Results** like the following:

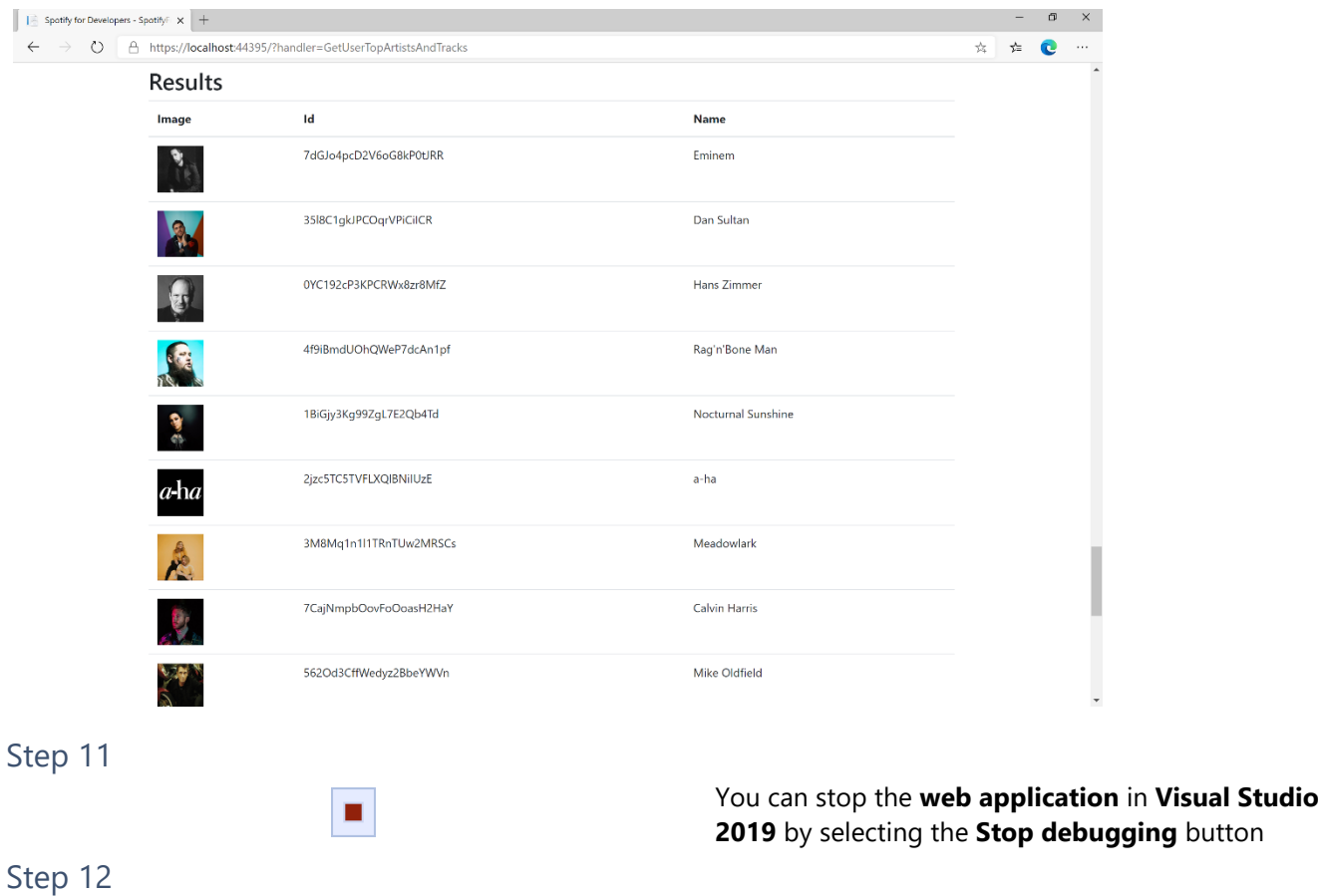

 $\mathbb{R}^{\times}$ 

You can choose to exit **Visual Studio 2019** by selecting the **Close** button in the top right of the **application** as that completes this part of the workshop

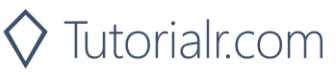

# **Get a User's Profile**

Get public profile information about a Spotify user.

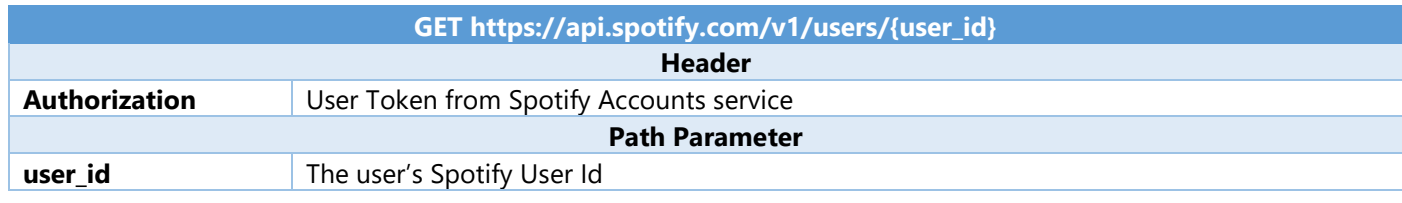

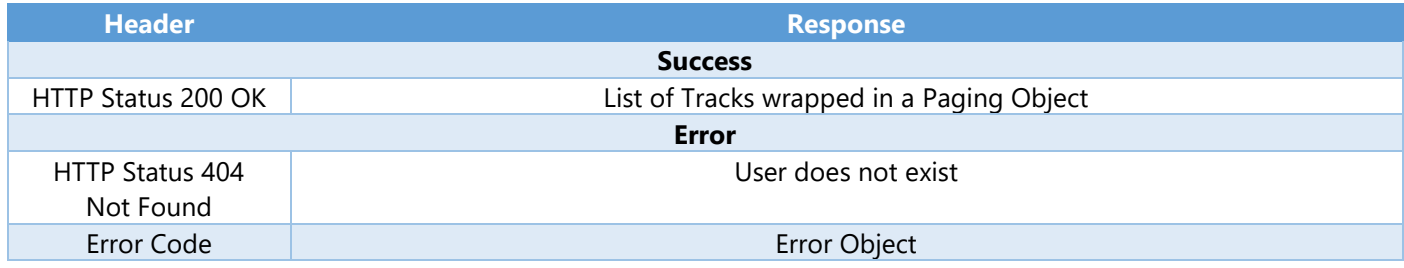

Step 1

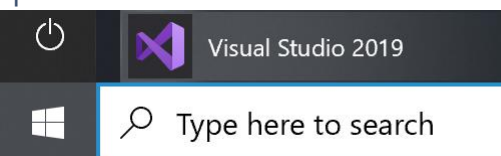

If you chose to close **Visual Studio 2019** previously, in **Windows 10** choose **Start**, and then from the **Start Menu** find and select **Visual Studio 2019**

Open a project or solution

Open a local Visual Studio project or .sln file

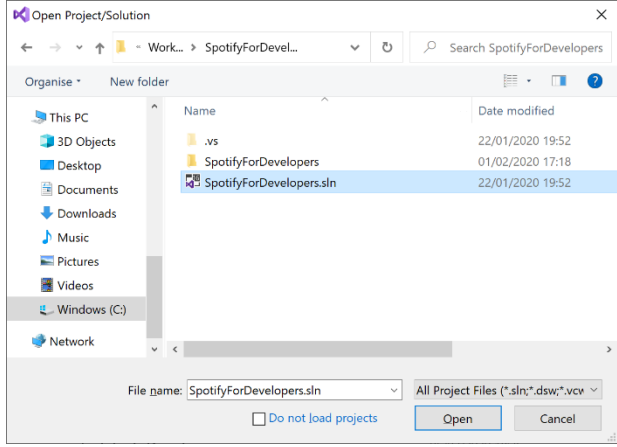

Once done, from the **Get started** screen for **Visual Studio 2019** select **Open a project or solution**

Then locate and select **SpotifyForDevelopers.sln** and select **Open** if you don't have this file already then please follow the previous parts of the workshop including **Getting Started**, **Authorisation Guide**, **Search & Browse**, **Playlists & Artists**, **Albums & Tracks**, **Episodes & Shows**, **Follow**, **Playlists**, **Library**, **Player** and **Personalisation & User Profile**

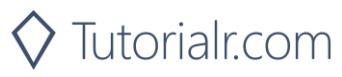

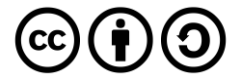

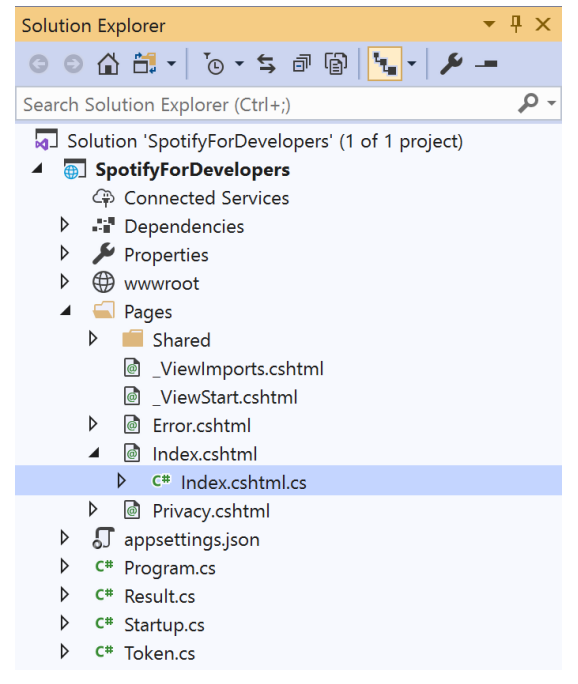

Once opened, in the **Solution Explorer** open the **Pages** section, then open the **Index.cshtml** section and select **Index.cshtml.cs**

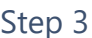

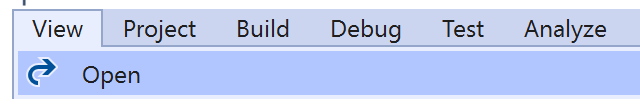

Then from the **Menu** choose **View** and then **Open**

# Step 4

In the **Code View** for **Index.cshtml.cs** below the **method** for public async Task<IActionResult> OnPostGetUserTopArtistsAndTracksAsync(...) { ... } enter the following **method**:

```
public async Task<IActionResult> OnPostGetUserProfileAsync(string value)
{
     LoadToken();
    var result = await Api.GetUserProfileAsync(value);
    if (result != null) {
        Results = new List<Result> { new Result()
         {
             Id = result.Id,
             Name = result.DisplayName,
             Image = result?.Images?.FirstOrDefault()?.Url
         }};
     }
     return Page();
}
```
The **method** for OnPostGetUserProfileAsync is used to get the **profile** of a **user** using the Value of the **User Id** and populate the **property** for Results accordingly.

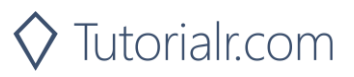

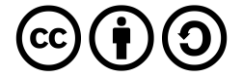

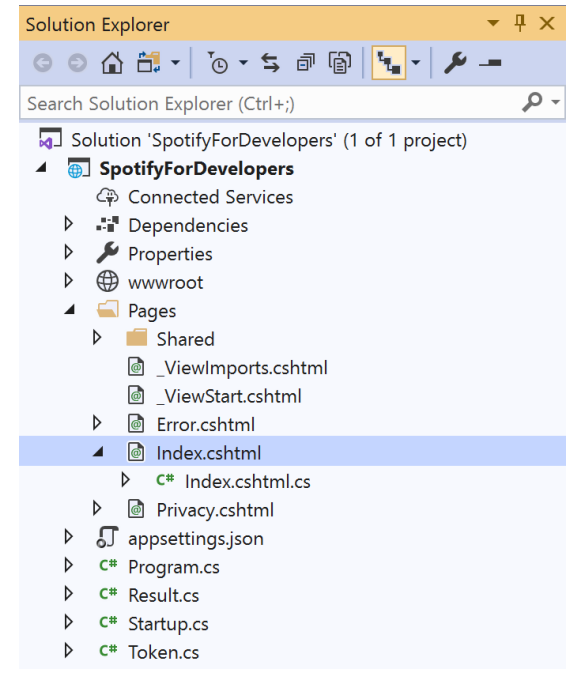

#### In the **Solution Explorer** in the **Pages** section select **Index.cshtml**

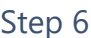

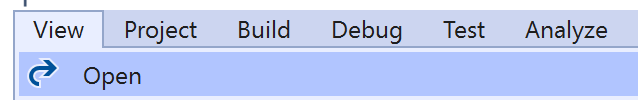

Then from the **Menu** choose **View** and then **Open**

## Step 7

Once in the **Code View** for **Index.cshtml** above <!-- Spotify Web API User Authorisation --> enter the following:

```
<ul class="list-group mb-2">
     <li class="list-group-item list-group-item-primary">
         <h5 class="list-group-item-heading">User Profile</h5>
    \langle/li>
     <li class="list-group-item">
         <form asp-page-handler="GetUserProfile" method="post">
              <input asp-for="Value" placeholder="User Id" class="form-control mb-2" />
              <button class="btn btn-primary mb-2">
                  Get a User's Profile
              </button>
         </form>
    \langle/li>
     <!-- User Profile -->
\langle/ul>
```
This form will **post** to the **method** for GetUserProfile with the Value of **User Id** and will output to the **Results**.

Step 8

Local Machine

Finally, in **Visual Studio 2019** select **IIS Application** to run the **Web Application**

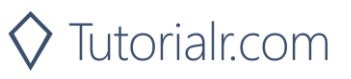

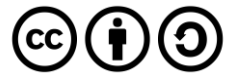

Once the **Web Application** is running and you select **Authorisation Code Flow Login** or **Implicit Grant Flow Login** and scroll down you should see something like the following:

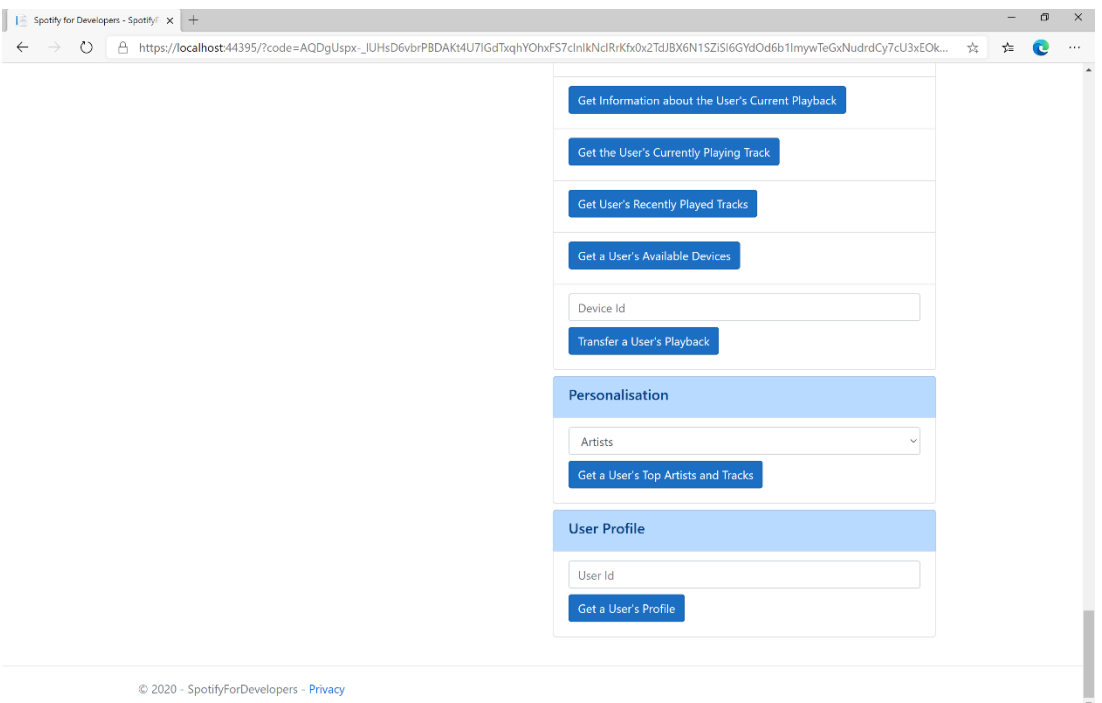

# Step 10

You can then enter above **Get a User's Profile** your **User Id**, to get this in **Spotify** select your **Username** then **...** and **Copy Spotify URI** your **User Id** will be after **spotify:user:** and then select **Get a User's Profile** and scroll down to view **Results** like the following:

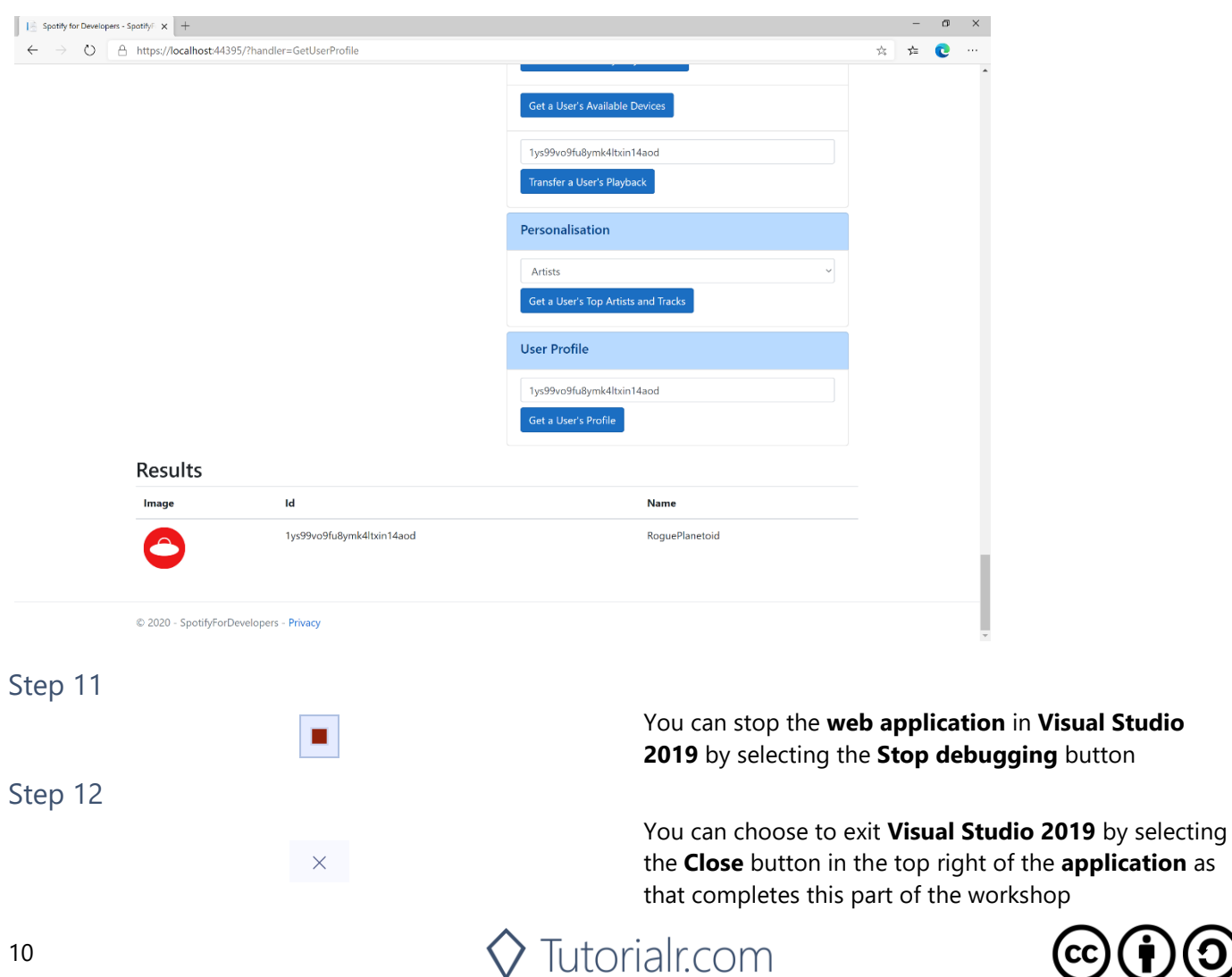

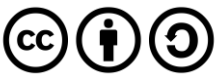

**application** as

**button** 

# **Get Current User's Profile**

Get detailed profile information about the current user including the current user's username.

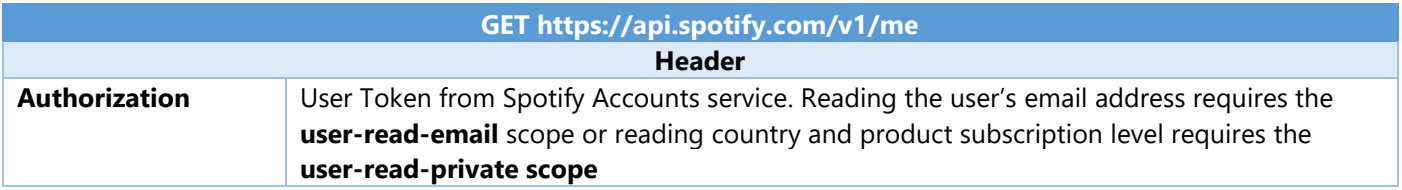

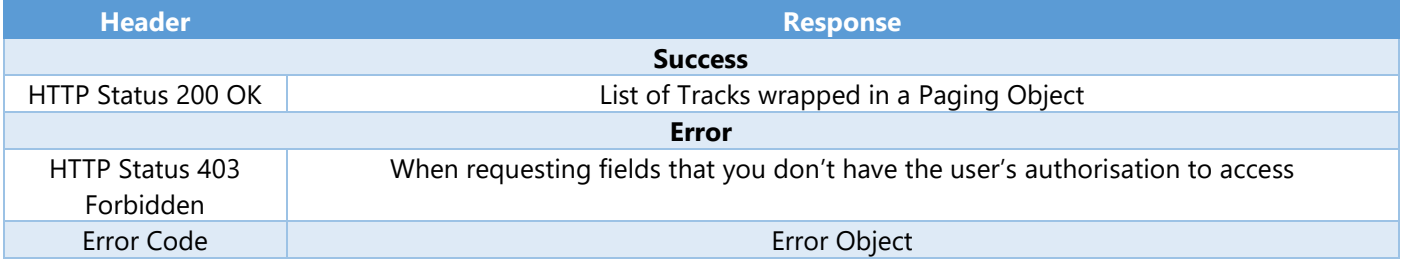

#### Step 1

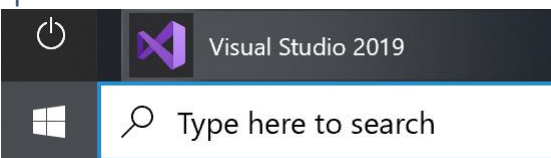

If you chose to close **Visual Studio 2019** previously, in **Windows 10** choose **Start**, and then from the **Start Menu** find and select **Visual Studio 2019**

Open a project or solution

Open a local Visual Studio project or .sln file

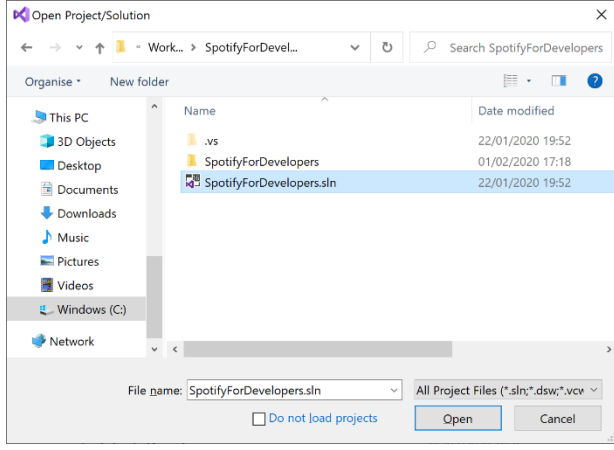

Once done, from the **Get started** screen for **Visual Studio 2019** select **Open a project or solution**

Then locate and select **SpotifyForDevelopers.sln** and select **Open** if you don't have this file already then please follow the previous parts of the workshop including **Getting Started**, **Authorisation Guide**, **Search & Browse**, **Playlists & Artists**, **Albums & Tracks**, **Episodes & Shows**, **Follow**, **Playlists**, **Library**, **Player** and **Personalisation & User Profile**

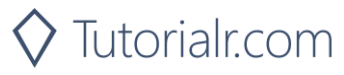

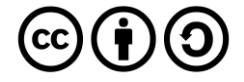

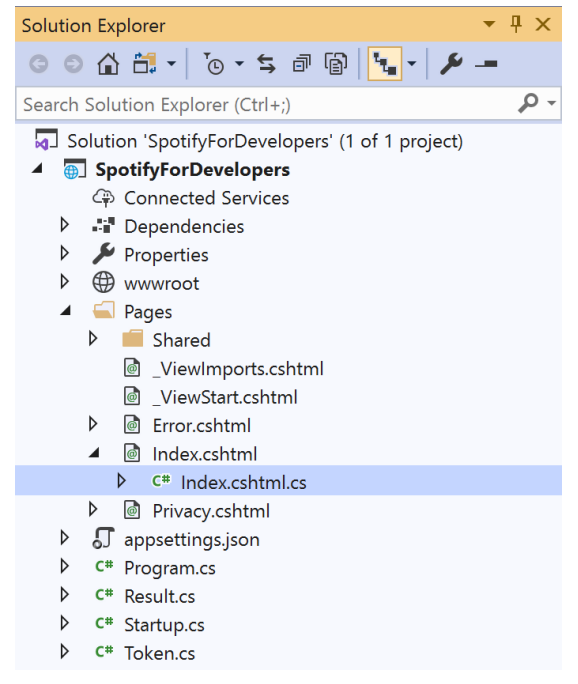

Once opened, in the **Solution Explorer** open the **Pages** section, then open the **Index.cshtml** section and select **Index.cshtml.cs**

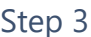

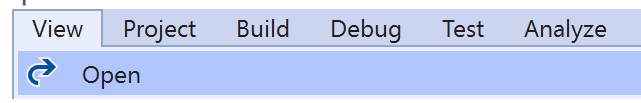

Then from the **Menu** choose **View** and then **Open**

# Step 4

In the **Code View** for **Index.cshtml.cs** below the **method** for public async Task<IActionResult> OnPostGetUserProfileAsync(...) { ... } enter the following **method**:

```
public async Task<IActionResult> OnPostGetCurrentUserProfileAsync()
{
     LoadToken();
    var result = await Api.GetUserProfileAsync();
    if (result != null) {
        Results = new List<Result> { new Result()
         {
             Id = result.Id,
             Name = result.DisplayName,
             Image = result?.Images?.FirstOrDefault()?.Url
         }};
     }
     return Page();
}
```
The **method** for OnPostGetCurrentUserProfileAsync is used to get the **profile** of the **current user** and populate the **property** for Results accordingly.

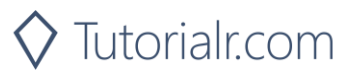

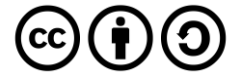

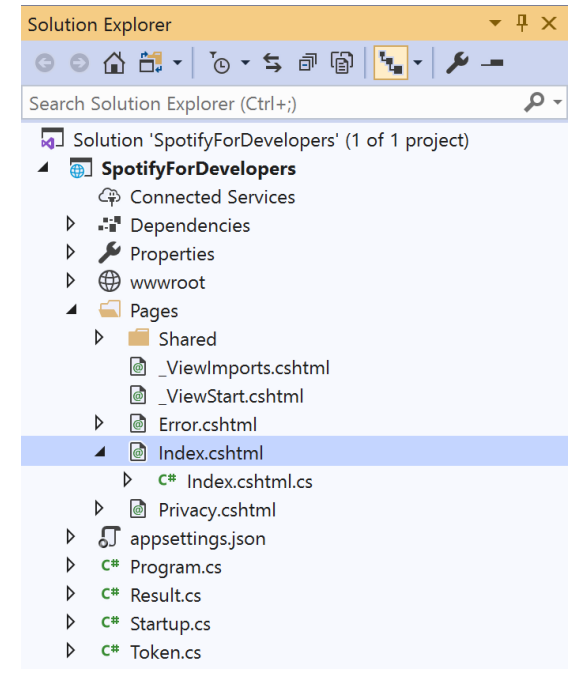

In the **Solution Explorer** in the **Pages** section select **Index.cshtml**

#### Step 6

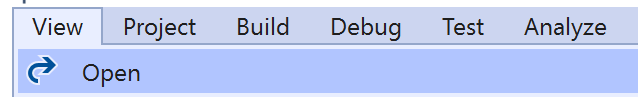

Then from the **Menu** choose **View** and then **Open**

## Step 7

Once in the **Code View** for **Index.cshtml** above <!-- User Profile --> enter the following:

```
<li class="list-group-item">
     <form asp-page-handler="GetCurrentUserProfile" method="post">
         <button class="btn btn-primary mb-2">
              Get Current User's Profile
         </button>
     </form>
\langle/li>
```
This form will **post** to the **method** for GetCurrentUserProfile and will output to the **Results**.

Step 8

Local Machine

Finally, in **Visual Studio 2019** select **IIS Application** to run the **Web Application**

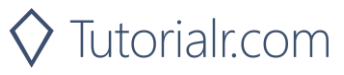

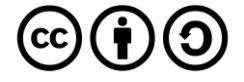

Once the **Web Application** is running and you select **Authorisation Code Flow Login** or **Implicit Grant Flow Login** and scroll down you should see something like the following:

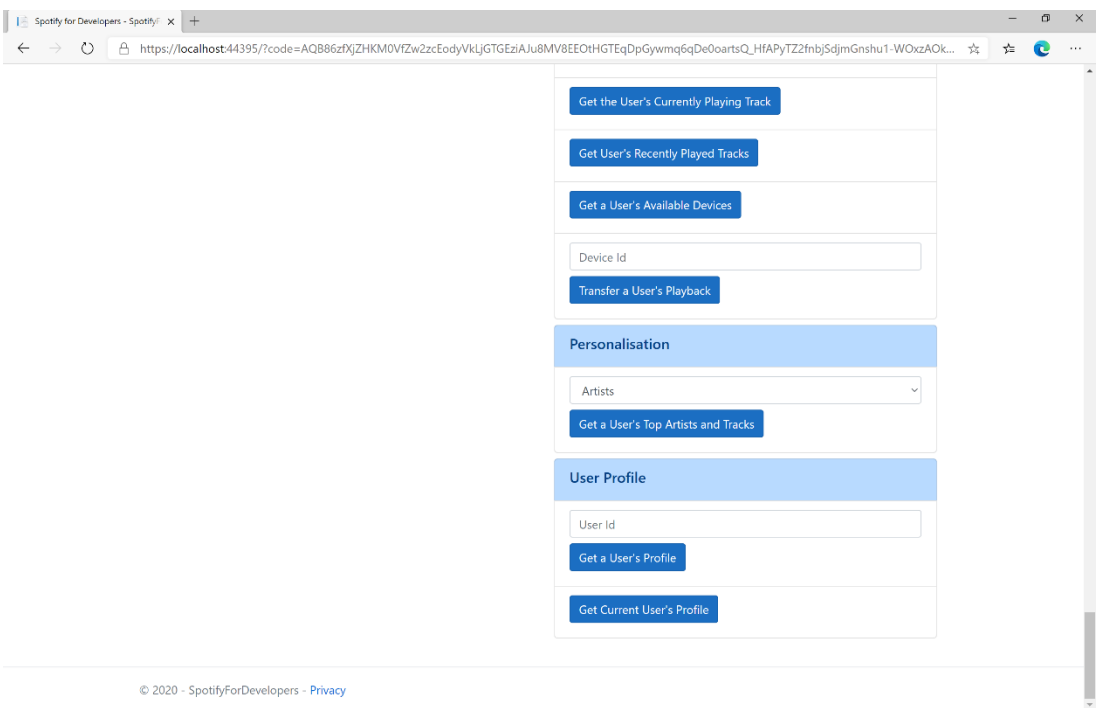

# Step 10

You can then select **Get Current User's Profile** and scroll down to view **Results** like the following:

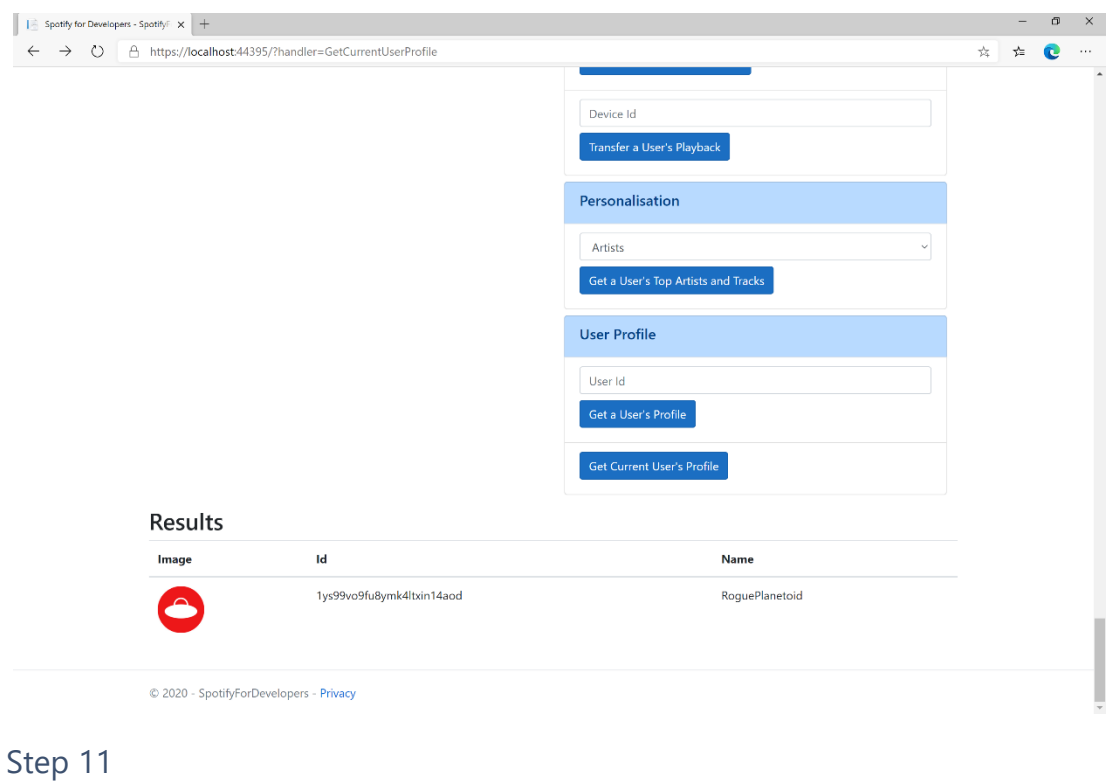

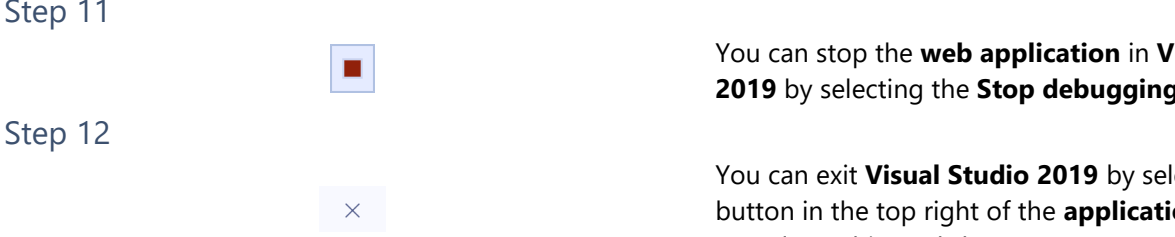

You can stop the **web application** in **Visual Studio 2019** by selecting the **Stop debugging** button

You can exit **Visual Studio 2019** by selecting the **Close** button in the top right of the **application** as that completes this workshop

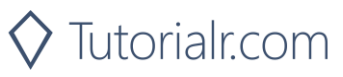

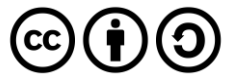

Spotify for Developers

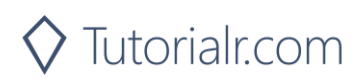

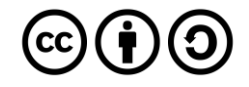